# **Apresentação**

Na digitação do pedido de venda é solicitada análise de limite de crédito do cliente. Este processo consiste em encaminhar mensagem ao departamento de cobrança, solicitando autorização do aumento do limite de crédito no momento em que a venda está sendo realizada, assim, o RCA seguirá com a negociação sem ter necessidade de gravar pedido ou mesmo encerrar a rotina. Com esta funcionalidade o processo de venda fica mais ágil e promove a satisfação do comprador que não ficará esperando por muito tempo.

Este tutorial contém informações que orientam nos procedimentos necessários para digitar pedido de venda analisando o limite do crédito do comprador.

### **Abaixo, descrição da criação e das últimas alterações efetuadas no documento.**

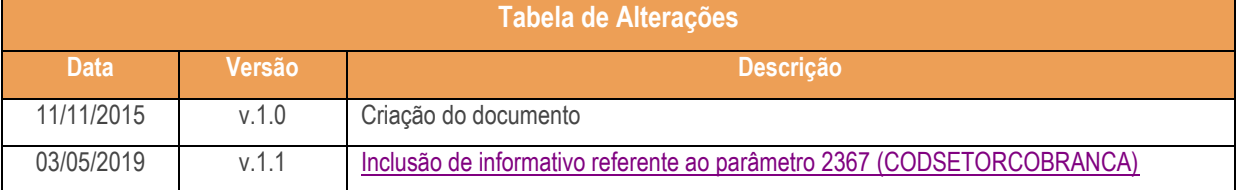

## **1. Procedimentos iniciais**

Antes de digitar pedido de venda considerando limite de crédito do cliente, são necessários os seguintes procedimento:

- Acesse a rotina **560 - Atualizar Banco de Dados** a partir da versão **29.00.93.004** ou versão superior e atualize as tabelas:
	- **Tabela de parâmetros por filial (PCPARAMFILIAL),** da aba **Criação/Alteração de Tabelas e Campos,**  sub-aba **PAC-PAU;**

 $v. 1.0 - Data: 03/05/2019$ 

io Continuada: A PC Sistemas disponibiliza soluções em treinamento, atrasvés de modalidades de ensino que vão ao encontro da necessidade específica do<br>satisfazer seu objetivo na relação de investimento x benefíocio. São of seu objetivo na relação de investimento x benefíocio. São oferecidos cursos presenciais e à distá todos os centros de Treinamentos da PC ou na empresa do cliente (In Loco). Conheça nossos programas de capacitação continuada, acessando o site www.treinamentopc.com.br

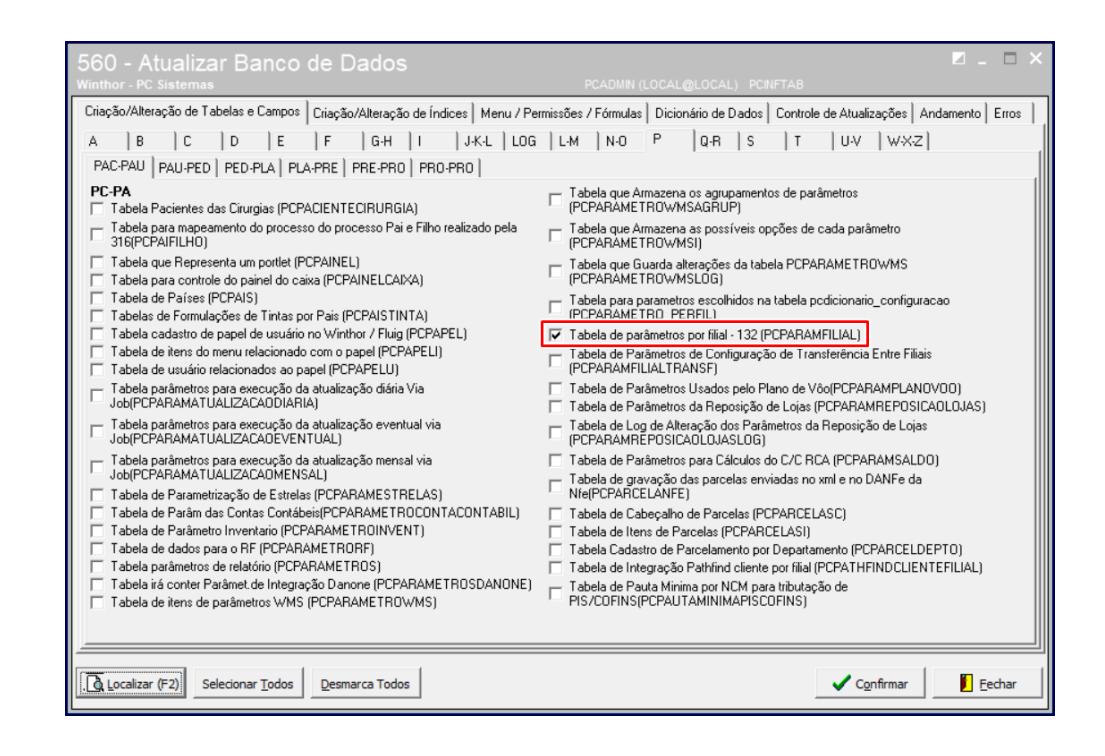

 **Tabela de Cliente (PCCLIENT),** da aba **Criação/Alteração de Tabelas e Campos,** sub-aba **C,** sub-aba **CEN-CLI:**

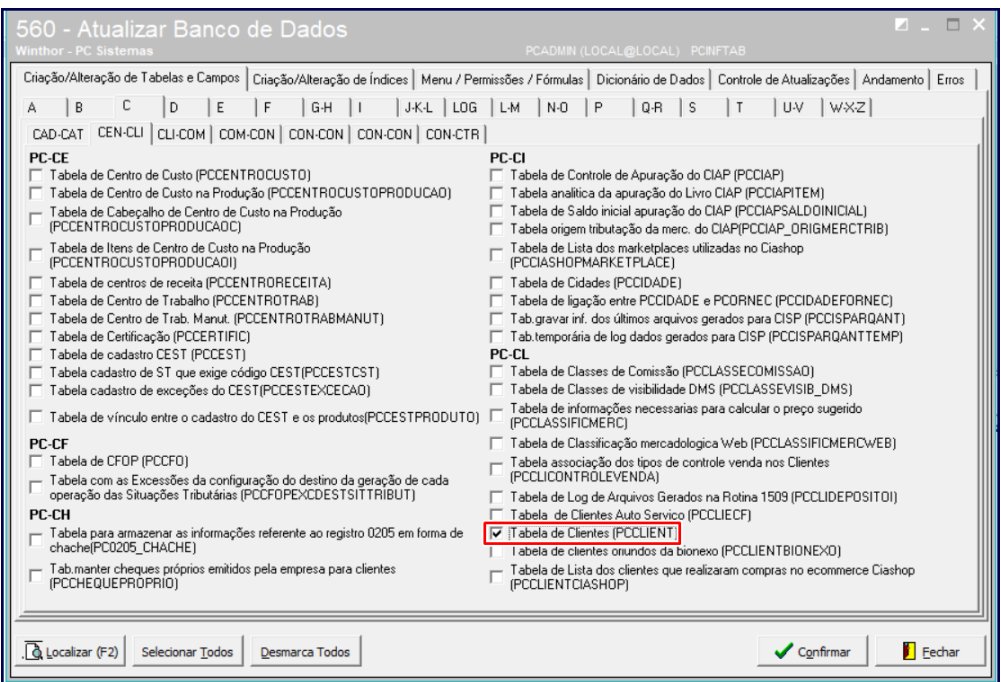

- Acessar rotina **132 – Parâmetros da Presidência** e marque conforme necessidade os parâmetros
	- **2367 – Informar o código de setor que os usuários responsáveis pela cobrança estão alocados:**

© Todos os direitos reservados. – PC Sistemas – v. 1.0 - Data: 03/05/2019

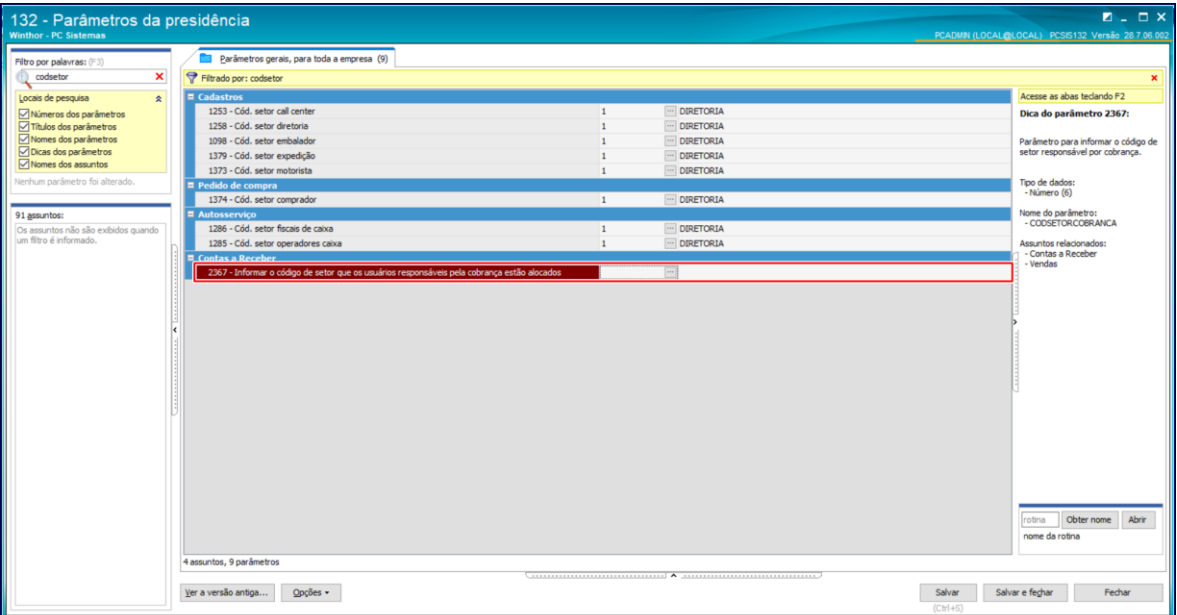

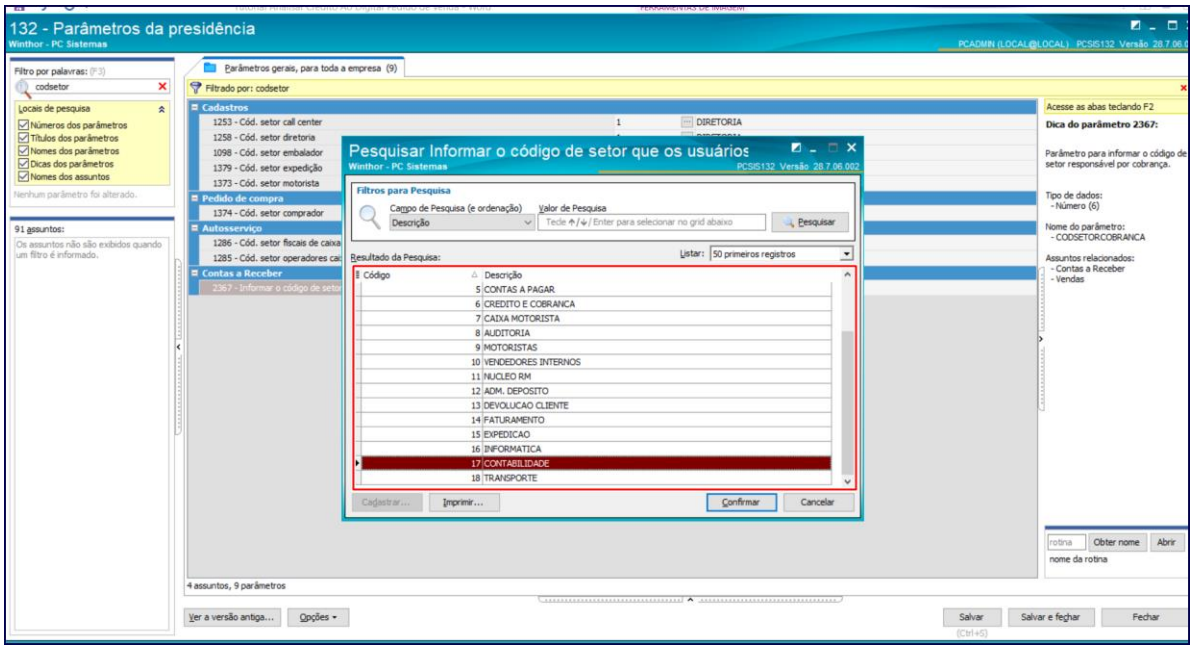

**3163 – Solicita Análise de Crédito na Digitção do Pedido:**

os direitos reservados. - PC Sistemas - v. 1.0 - Data: 03/05/2019

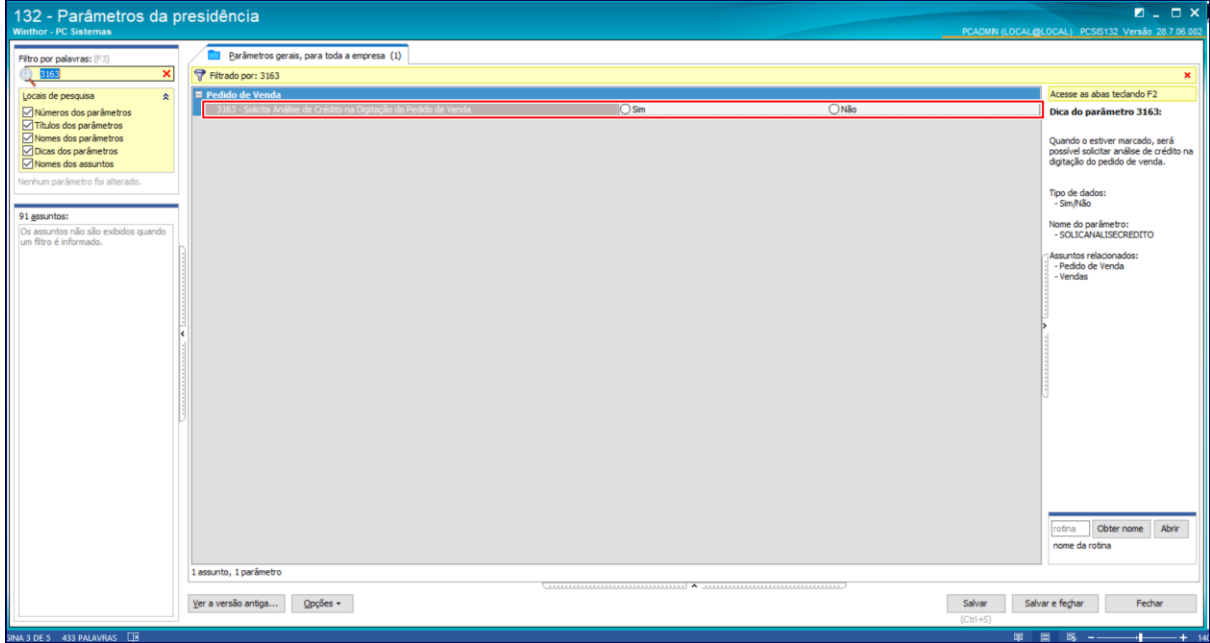

- Atualize as rotinas:
	- **316 – Digitar Pedido de Venda** para versão **29.00.32.004** ou versão superior;
	- **1203 – Extrato de Cliente** para versão **29.000.19.006** ou versão superior.

# **2. Digitar Pedido de Venda**

Para digitar pedido de venda validando análise de crédito do cliente, siga os procedimentos abaixo:

- 2.1 Acesse a rotina **316 Digitar Pedido de Venda**;
- 2.2 Informe o **Cliente**, a **Origem da Venda** e em seguida pressione a tecla **F10 – Iniciar Atendimento**. Caso limite do crédito do comprado esteja ultrapassado será exibida tela **Atenção**;
- 2.3 Clique o o botão **OK**;

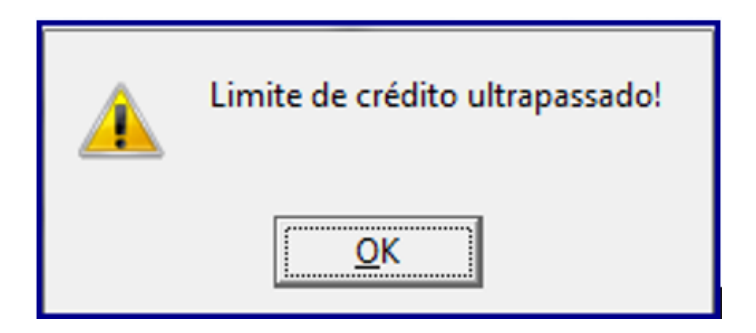

2.4 Na aba Itens(F5), informe o Código do Produo e a Quantidade (Qtde.);

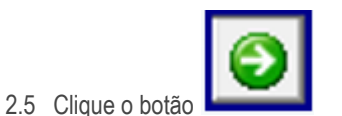

2.6 Clique o botão **F2 – Gravar**, será exibida tela para escolha de **Análise de Credito**, conforme imagem abaixo;

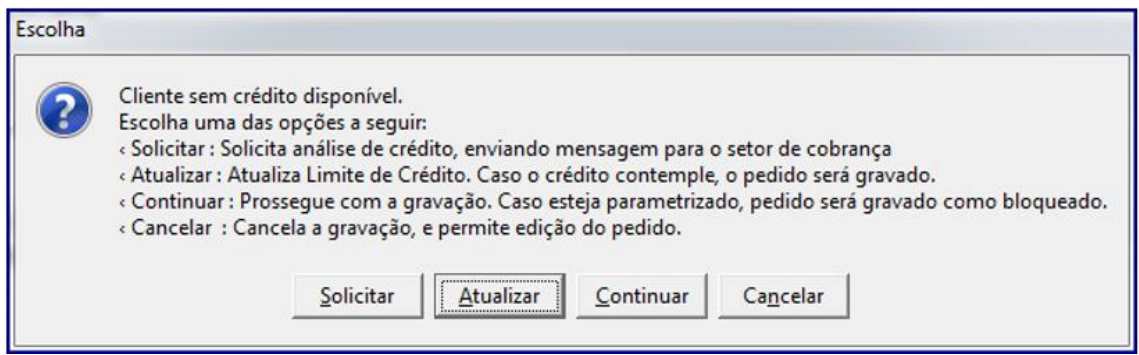

#### **Observaçôes:**

- Caso clique o botão **Solicitar:** solicita análise de crédito enviando mensagem para o setor de cobrança;
- Botão **Atualizar:** será atualizado limite de crédito do comprador, caso este contemple o pedido será gravado. Se Não, permanecerá a mesma tela de Escolha;
- Botão **Continuar:** prossegue com a gravação, caso WinThor esteja parametrizado, pedido será gravado como bloqueado;
- Botão **Cancelar:** cancela a gravação, e permite edição do pedido.
	- Conforme destacado na imagem abaixo, na aba **Totalização** o campo **Crédito Disponível do comprador** estará negativado.

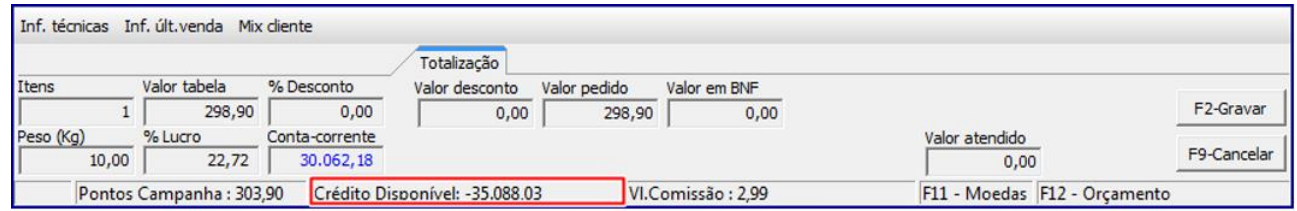

- 2.7 Clique o botão **Solicitar;**
- 2.8 Será encaminhada mensagem ao setor de cobrança para análise da solicitação de limite de crédito no Menu do WinThor, conforme imagem abaixo:

<span id="page-4-0"></span>**Observação:** a mensagem é encaminhada para todos os usuários do setor selecionado/informado no parâmetro **2367 – Informar o código de setor que os usuários responsáveis pela cobrança estão alocados**, da rotina **132.**

 $Sistemas - v. 1.0 - Data: 03/05/2019$ 

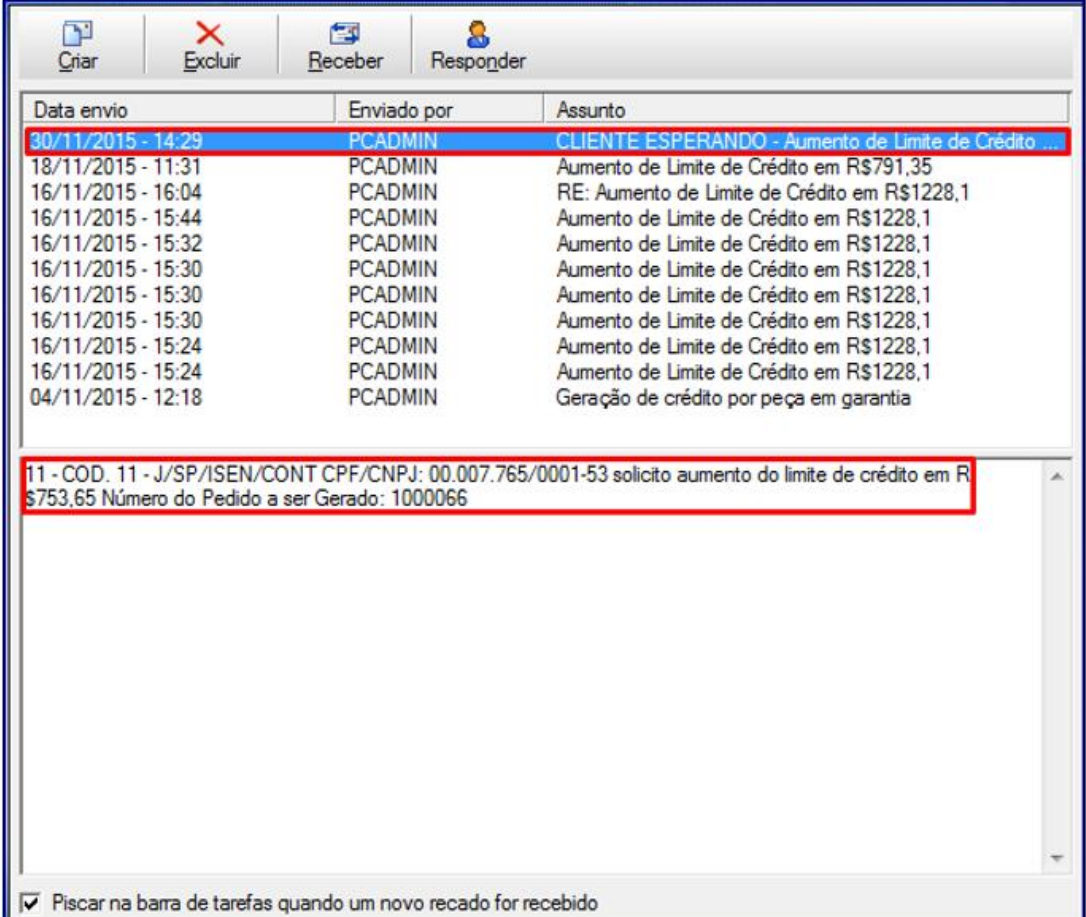

## **2.1 Enviar Mensagem de Retorno de Análise de Crédito**

Quando o limite de crédito disponível do comprador for inferior ao valor do pedido o solicitante da análise de crédito receberá recado, através do Menu do WinThor, com novo valor de limite de crédito ou com a justificativa do crédito negado. Para este processo siga os procedimentos abaixo:

**Observação:** a permissão **20 - Permitir justificar crédito negago**, da rotina **530 - Permitir Acesso a Rotina** deverá estar marcada para justificativa de crédito negado.

- 2.1.1 Acesse a rotina **1203 – Extrato de Cliente**;
- 2.1.2 Informe os filtros de pesquisa da caixa **Parâmetros de Pesquisa**;
- 2.1.3 Clique o botão **Pesquisar**;
- 2.1.4 Faça um duplo clique sobre o nome do cliente desejado na planilha ou clique o botão **Visualizar dados do cliente**, será exibida tela **Extrato de Cliente**;
- 2.1.5 Clicar o botão **Alterar limite**, será exibida tela **Alterar Limite de Crédito do Cliente**;

 $v. 1.0 - Data: 03/05/2019$ 

2.1.6 Informe, conforme necessidade a **caixa Limite Crédito com valor do Novo limite a ser disponibilizado** e clique o botão **Confirmar**;

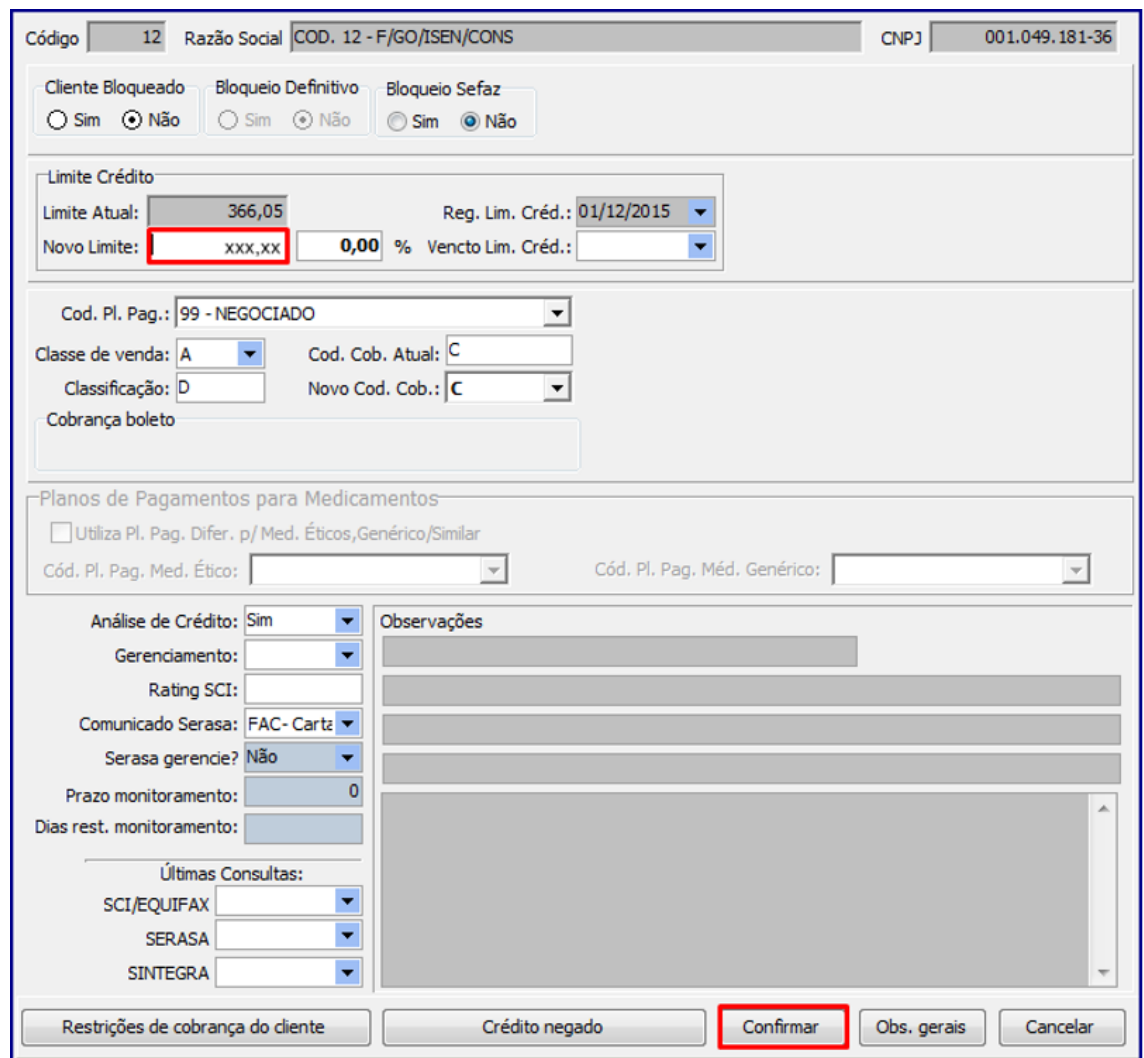

### **Observações:**

- Liberação do limite crédito será realizada pelo setor de cobrança através da rotina **1203**;
- Após realizada liberação do limite de crédito o departamento responsável retornará com mensagem, também através do Menu do WinThor, informando da atualização do mesmo, conforme imagem abaixo:

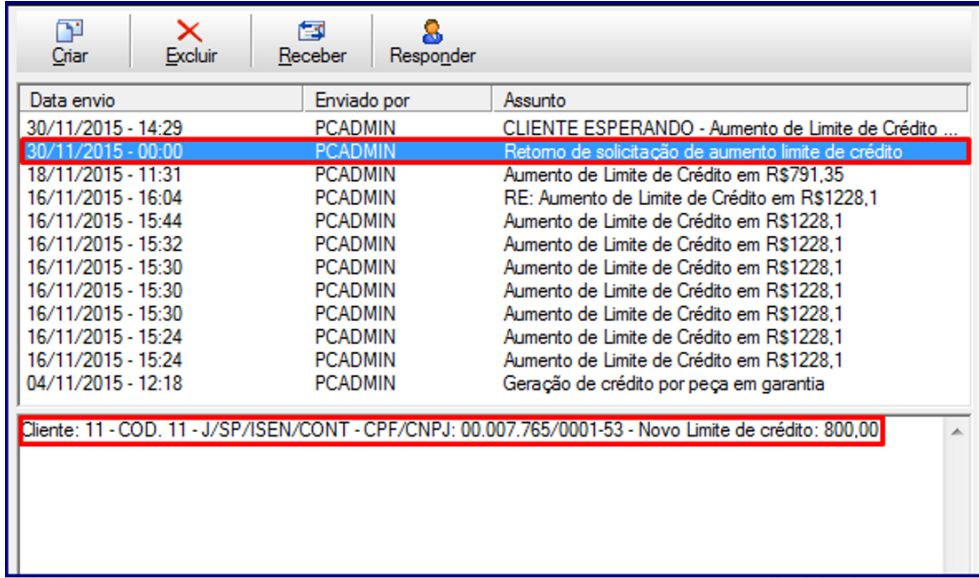

 Caso o limite seja negado, o botão **Crédito negado** estará habilitado para o preenchimento da justificativa do crédito negado;

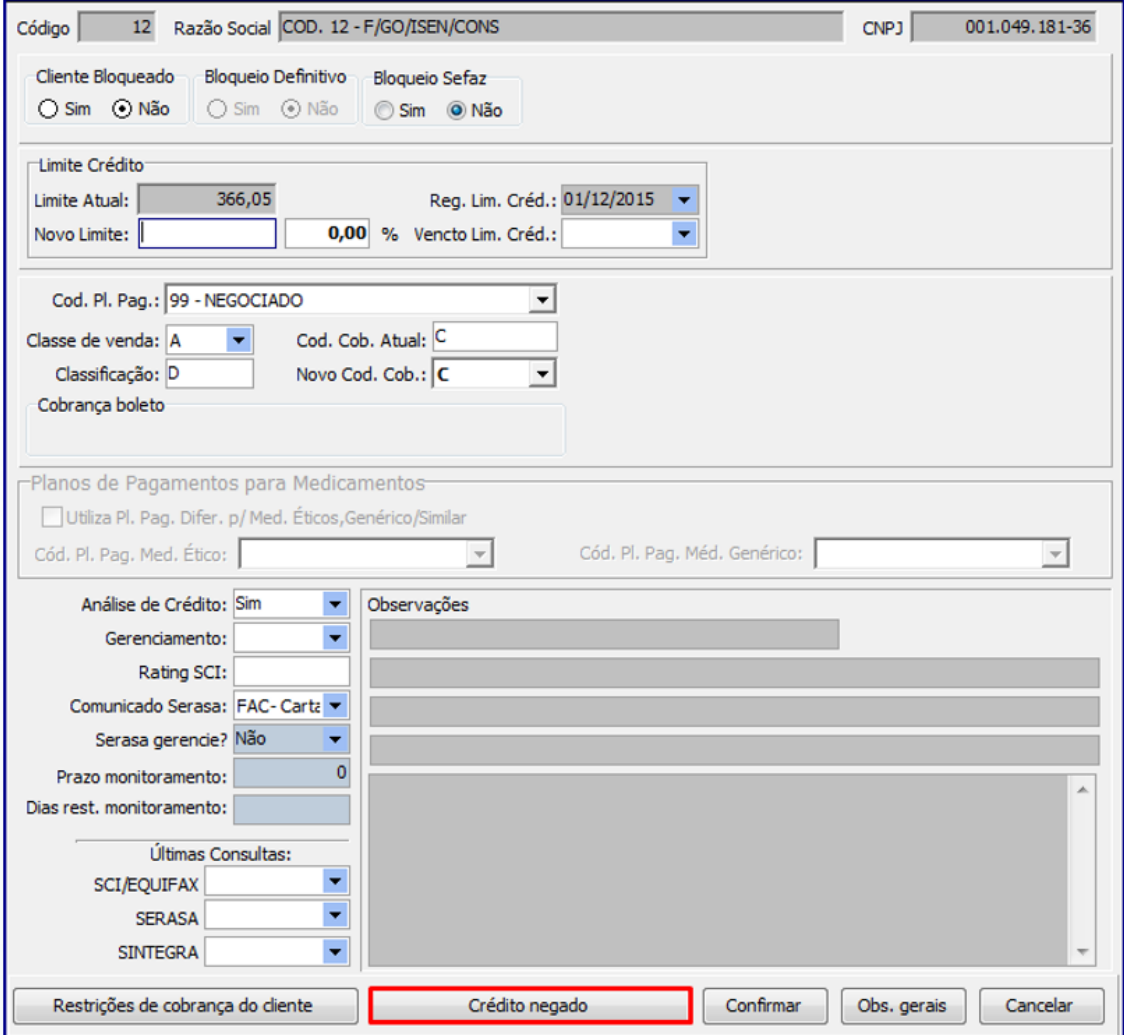

© Todos os direitos reservados. – PC Sistemas – v. 1.0 - Data: 03/05/2019

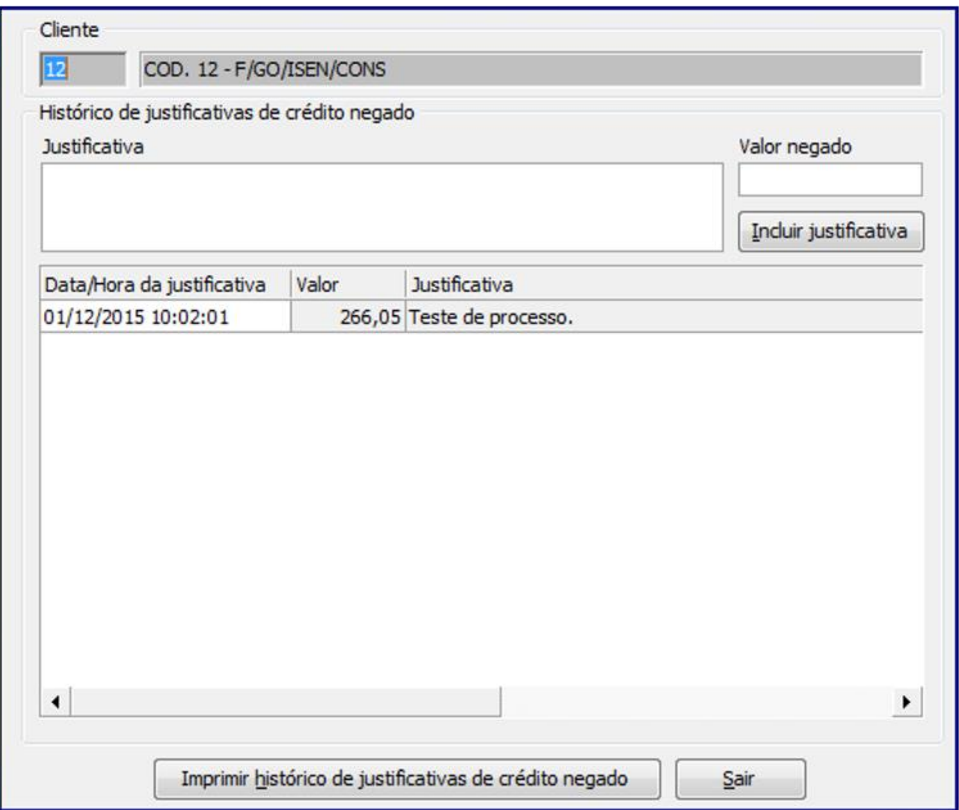

 Também será exibido recado no Menu do WinThor com a justificativa do crédito negado, conforme imagem abaixo:

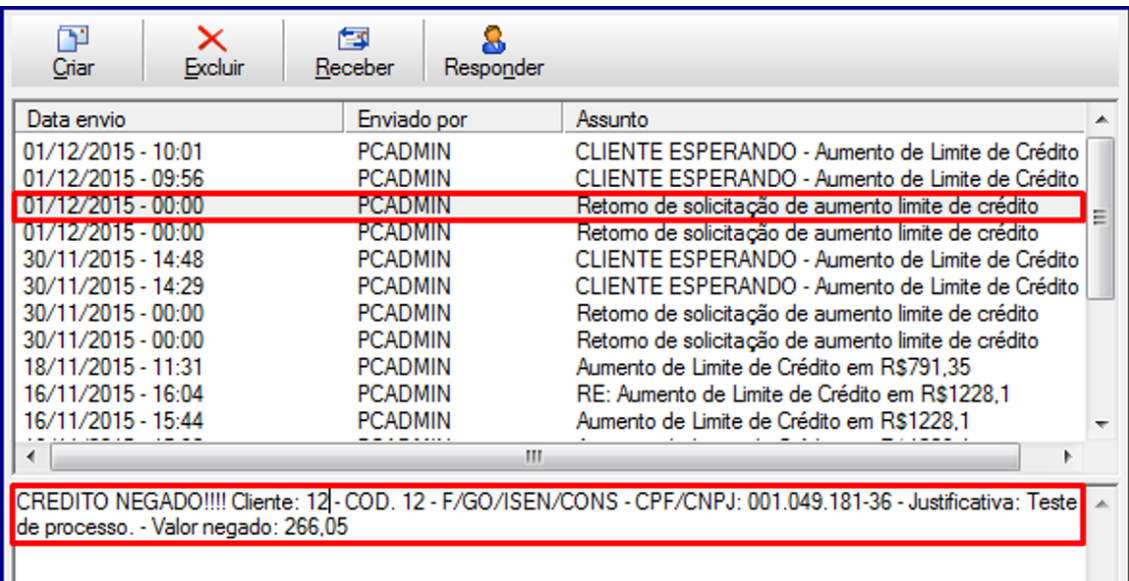

os direitos reservados. - PC Sistemas - v. 1.0 - Data: 03/05/2019

## **2.2 Atualizar Pedido de Venda Após Retorno de Análise de Crédito**

2.2.1 Clique o botão **Atualizar** e após liberação de limite de crédito, pelo departamento responsável, pedido será gravado como **Liberado**;

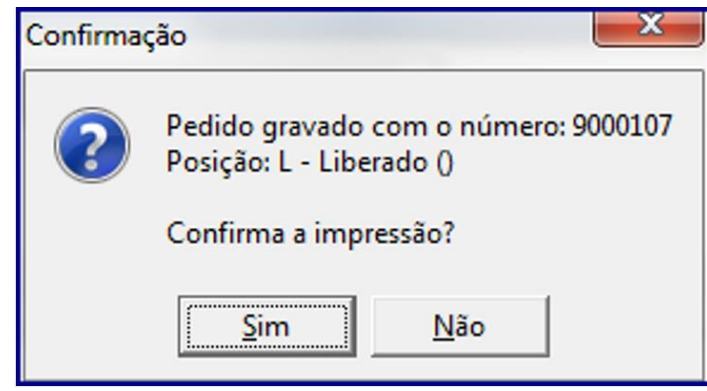

**Observação:** após liberado limite de crédito do comprador, note que na aba **Totalização o campo Crédito Disponível** do comprador estará positivado**:**

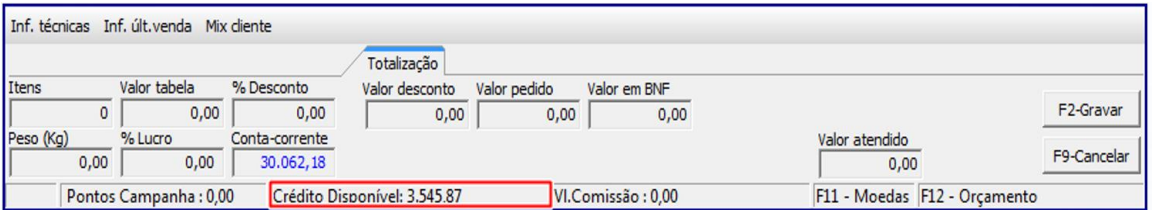

Mantenha o **WinThor Atualizado**, assim você proporciona o crescimento da sua empresa através de soluções criadas especialmente para o seu negócio!

Estamos à disposição para mais esclarecimentos e sugestões.

**Fale com a PC:** [www.pcsist.com.br](http://www.pcsist.com.br/) **Central de Relacionamento** - (62) 3250 0210

 $Sistemas - v. 1.0 - Data: 03/05/2019$ 

Capacitação Continuada: A PC Sistemas disponibiliza soluções em treinamento, atrasvés de modalidades de ensino que vão ao encontro da necessidade específica do cliente,<br>buscando satisfazer seu objetivo na relação de invest todos os centros de Treinamentos da PC ou na empresa do cliente (In Loco). Conheça nossos programas de capacitação continuada, acessando o site www.treinamentopc.com.br